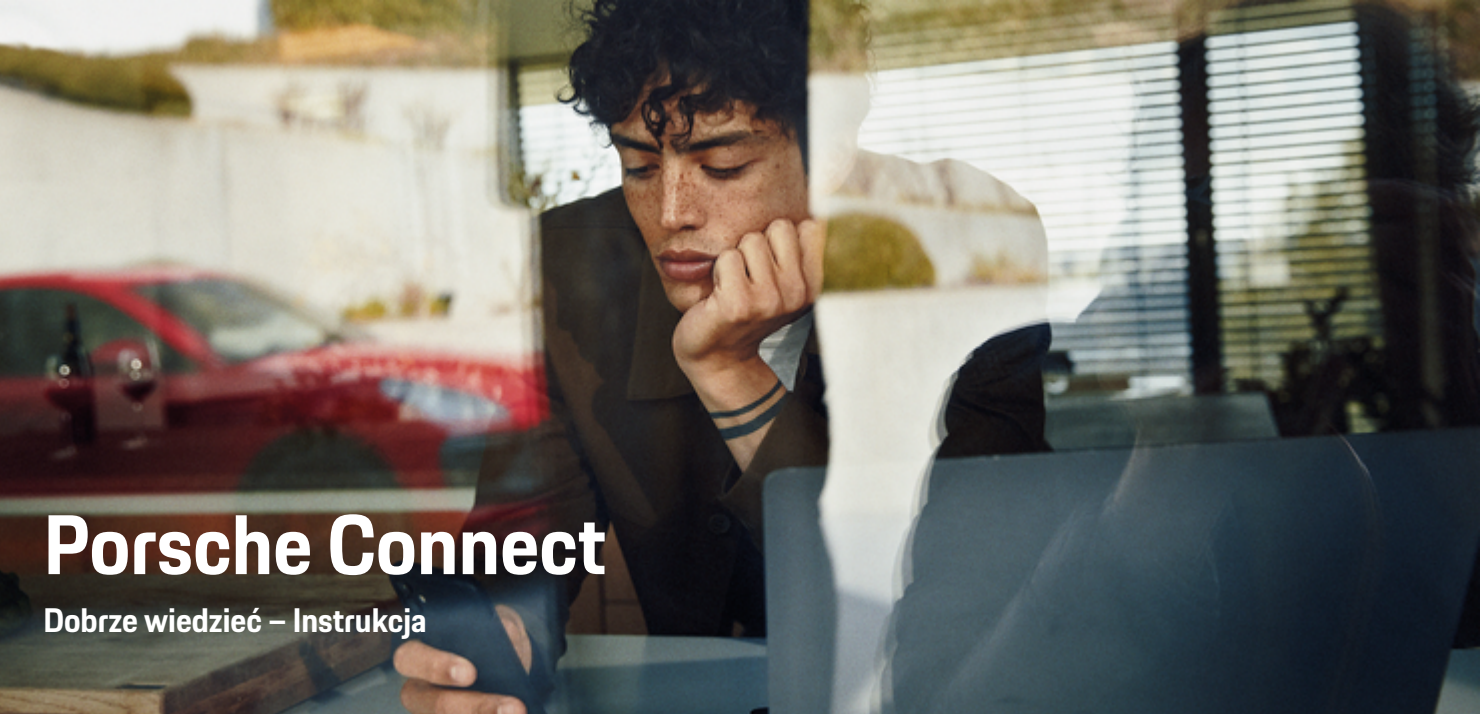

◈

 $\bigoplus$ 

 $\bigoplus$ 

 $\bigoplus$ 

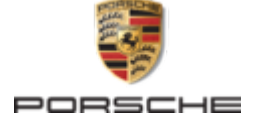

### WKD 95B 70 A **95** 22 12/2021

Nazwa Porsche, emblemat Porsche, 911, PCCB, PCM, PDK, PSM, PTM, Tequipment i inne oznaczenia są znakami towarowymi zarejestrowanymi przez firmę Dr. Ing. h.c. F. Porsche AG.

Przedruk, również we fragmentach, oraz wszelkiego rodzaju powielanie dozwolone tylko za pisemną zgodą firmy Dr. Ing. h.c. F. Porsche AG.

© Dr. Ing. h.c. F. Porsche AG

Porscheplatz 1

70435 Stuttgart

Germany

 $\bigoplus$ 

### **Wyposażenie**

Ze względu na ciągły rozwój wyposażenia i techniki w samochodach oraz ich zastosowań firma Porsche zastrzega sobie możliwość stosowania wyposażenia oraz rozwiązań technicznych innych niż zilustrowane i opisane w niniejszej instrukcji. Wersje wyposażenia nie zawsze są dostępne w seryjnym zakresie dostawy, mogą być one zależne od elementów wyposażenia dostępnych w danym kraju. Informacji o możliwości zamontowania wyposażenia dodatkowego udzieli Partner Porsche. Z uwagi na różnice w przepisach prawnych poszczególnych krajów wyposażenie Państwa samochodu może się różnić od opisu. Jeżeli Państwa samochód Porsche ma wyposażenie, które nie zostało tutaj opisane, Partner Porsche poinformuje Państwa o sposobie jego obsługi i pielęgnacji.

## **Szczegółowe informacje na temat usług**

 $\bigoplus$ 

 $\bigoplus$ 

Szczegółowe informacje na temat usług podano w Internecie na stronie **www.porsche.com/connect**.

### **Instrukcja Porsche Connect**

Instrukcja Porsche Connect nie zastępuje instrukcji obsługi samochodu. Informacje dotyczące samochodu znajdują się w instrukcji obsługi samochodu. Należy zapoznać się w szczególności z ostrzeżeniami i zasadami bezpieczeństwa.

 $\frac{1}{2}$ ♦

 $\frac{1}{1-\frac{1}{2}}\left( \frac{1}{\sqrt{2}}\right) ^{2}+\frac{1}{2}\left( \frac{1}{2}\right) ^{2}+\frac{1}{2}\left( \frac{1}{2}\right) ^{2}+\frac{1}{2}\left( \frac{1}{2}\right) ^{2}+\frac{1}{2}\left( \frac{1}{2}\right) ^{2}+\frac{1}{2}\left( \frac{1}{2}\right) ^{2}+\frac{1}{2}\left( \frac{1}{2}\right) ^{2}+\frac{1}{2}\left( \frac{1}{2}\right) ^{2}+\frac{1}{2}\left( \frac{1}{2}\right) ^{2}+\frac{1}{2}\left( \frac$ 

# **Informacje o instrukcji**

## **Ostrzeżenia i symbole**

W niniejszej instrukcji znajdują się następujące ostrzeżenia i symbole:

A NIEBEZ-**PIECZEŃSTWO**

Ciężkie obrażenia lub śmierć

Konsekwencją nieprzestrzegania ostrzeżeń z kategorii "Niebezpieczeństwo" są ciężkie obrażenia lub śmierć.

**A** OSTRZEŻENIE Możliwe ciężkie obrażenia lub śmierć

Konsekwencją nieprzestrzegania ostrzeżeń z kategorii "Ostrzeżenie" mogą być ciężkie obrażenia lub śmierć.

**A** OSTROŻNIE

Możliwe średnie lub lekkie obrażenia

Konsekwencją nieprzestrzegania ostrzeżeń z kategorii "Ostrożnie" mogą być średnie lub lekkie obrażenia.

## **WSKAZÓWKA**

### Możliwe szkody materialne

Konsekwencją nieprzestrzegania ostrzeżeń z kategorii "Wskazówka" mogą być uszkodzenia samochodu.

#### ⋒ **Informacje**

Dodatkowe informacje są oznaczone napisem "Informacje".

- ✔ Warunki, które należy spełnić, aby korzystać z funkcji.
- e Instrukcja, według której należy postępować.
- **1.** Instrukcje są numerowane, gdy kolejno należy wykonać kilka czynności.
- **2.** Instrukcje postępowania, do których należy się stosować w systemie PCM.

g Wskazówka dotycząca dodatkowych informacji na określony temat.

## **Dalsze informacje**

Dalsze informacje o samochodzie, usługach Connect i osprzęcie do ładowania podano na stronie

g www.porsche.com i na cyfrowych kanałach Porsche.

## **Disclaimer**

Apple, the Apple logo, CarPlay, iPod, Siri, iPhone and other designations of Apple are trademarks of Apple Inc., registered in the U.S. and other countries. App Store is a service mark of Apple Inc., registered in the U.S. and other countries. iOS is a trademark or registered trademark of Cisco Technology, Inc. in the U.S. and other countries and is used under license by Apple. Android, Android Auto, Google Play and the Google Play logo are trademarks of Google LLC.

◈

1

# **Spis treści**

## **[Rejestracja i konfiguracja](#page-4-0)**

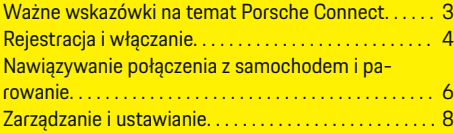

 $\bigoplus$ 

 $\overline{\bigoplus}$ 

 $\bigcirc$ 

## **[Przegląd usług](#page-10-0)**

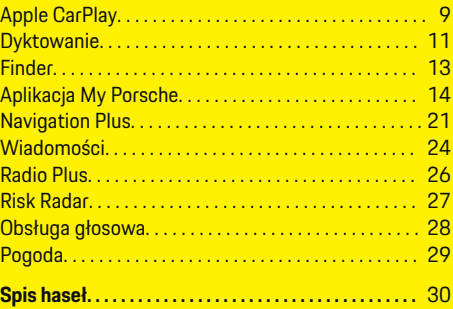

 $\color{black}\blacklozenge$ 

# <span id="page-4-0"></span>**Rejestracja i konfiguracja Ważne wskazówki na temat Porsche Connect**

### **Dostępność**

Zależnie od kraju i wyposażenia dostępność Porsche Connect może się różnić. W związku z tym opisane usługi mogą odbiegać od rzeczywiście dostępnych.

### **Połączenie danych**

Korzystanie z usług Porsche Connect wymaga połączenia danych. Zależnie od kraju połączenie danych może być nawiązane za pośrednictwem zintegrowanej karty SIM lub zewnętrznego punktu dostępu Wi-Fi.

## **Informacje**

Ze względów prawnych w niektórych krajach do **korzystania ze zintegrowanej karty SIM** konieczna jest weryfikacja tożsamości klienta. W tym celu przed włączeniem usług Porsche Connect konieczne jest sprawdzenie tożsamości klienta na podstawie dokumentu tożsamości. Weryfikacji dokonuje inna firma (IDnow) podczas połączenia wideo.

Więcej informacji dotyczących włączania usług i weryfikacji tożsamości można znaleźć także na stronie

g www.porsche.com/connect

w częściach **Widea i instrukcje** oraz **Pytania i odpowiedzi**.

Aktualnie aktywne połączenie danych jest wyświetlane na pasku stanu systemu PCM i w menadżerze urządzeń.

#### Œ **Informacje**

Informacje **na temat obsługi systemu Porsche Communication Management (PCM)** i **menadżera urządzeń** można znaleźć w instrukcji obsługi samochodu.

## **Proces rejestracji**

Proces rejestracji może się różnić w zależności od kraju i wyposażenia.

**Informacje**

.

.

Dodatkowe informacje na temat Porsche Connect (filmy instruktażowe, instrukcje do Porsche Connect oraz pytania i odpowiedzi) są dostępne pod adresem g www.porsche.com/connect

## **usługi Porsche Connect**

Dostępne usługi Porsche Connect mogą się różnić w zależności od kraju i wyposażenia.

#### **Informacje**

Dodatkowe informacje na temat Porsche Connect (filmy instruktażowe, instrukcje do Porsche Connect oraz pytania i odpowiedzi) są dostępne pod adresem

g www.porsche.com/connect

## **Korzystanie podczas jazdy**

Jeśli kierowca obsługuje system PCM lub inne elementy samochodu podczas jazdy, istnieje ryzyko, że jego uwaga zostanie rozproszona i nie zareaguje on w odpowiednim czasie na niebezpieczne sytuacje. Z tego względu niektóre funkcje są dostępne tylko podczas postoju.

- **1.** Kierownicę wielofunkcyjną, system Infotainment itp. obsługiwać w czasie jazdy tylko wtedy, gdy pozwala na to sytuacja na drodze. W razie wątpliwości zatrzymać się zgodnie z przepisami ruchu drogowego.
- **2.** Podczas jazdy nie obsługiwać telefonu komórkowego ani innych urządzeń mobilnych.
- **3.** Rozmowy telefoniczne prowadzić wyłącznie za pomocą zestawu głośnomówiącego.
- **4.** W czasie jazdy nie wkładać rąk między ramiona kierownicy. Nie można wtedy wystarczająco szybko zareagować na niebezpieczne sytuacje.

## **Aplikacje**

Zależnie od kraju dla posiadanego samochodu dostępne są różne aplikacje (do pobrania w Apple App Store lub GOOGLE Play Store).

**A** OSTRZEŻENIE

Ustawianie i obsługa podczas jazdy

Ustawianie i obsługa aplikacji podczas jazdy może odwrócić uwagę kierowcy od sytuacji na drodze. Istnieje możliwość utraty kontroli nad samochodem.

e Obsługiwać i ustawiać tylko podczas postoju samochodu.

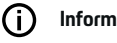

.

## **Informacje**

Dodatkowe informacje na temat Porsche Connect (filmy instruktażowe, instrukcje do Porsche Connect oraz pytania i odpowiedzi) są dostępne pod adresem

g www.porsche.com/connect

## <span id="page-5-0"></span>**Rejestracja i konfiguracja**

# **Rejestracja i włączanie My Porsche**

My Porsche to centralna platforma do zarządzania swoimi samochodami, korzystania z odpowiednich usług i innych ofert. Dostęp do portalu My Porsche można uzyskać przy użyciu osobistego identyfikatora Porsche ID.

Identyfikator Porsche ID jest zweryfikowanym adresem e-mail, który jest stosowany w charakterze Porsche ConnectMy Porsche użytkownika w , Porsche Connect Store i aplikacji Porsche Connect.

Na koncie Porsche ID użytkownik ma możliwość wprowadzenia osobistych ustawień dotyczących synchronizacji i przetwarzania danych. Ponadto platforma ta zapewnia wiele innych możliwości, takich jak ustalanie terminu przeglądu.

Usługi i funkcje zależą od kraju i wyposażenia.

## **Logowanie do portalu My Porsche**

- $\checkmark$  Konto Porsche ID jest włączone.
- **1.** Otworzyć My Porsche. W zależności od kraju dostęp znajduje się w witrynie Porsche u góry po lewej stronie.
- **2.** Podać dane logowania (identyfikator Porsche oraz hasło) i otworzyć.

## **Aktywowanie konta Porsche ID (użytkownika Porsche Connect) i usług Porsche Connect**

- b Otrzymano wiadomość e-mail umożliwiającą aktywację konta Porsche ID.
- **1.** Kliknąć opcję "Aktywuj konto Porsche ID" w wiadomości e-mail i wprowadzić kod bezpieczeństwa (zostanie wysłany na zapisany numer telefonu komórkowego).
- **2.** Ustawić **hasło** i **kod bezpieczeństwa** do konta Porsche ID.
- **3.** Uzupełnić informacje w profilu i aktywować bezpłatny okres Porsche Connect dostępny zależnie od kraju (w zależności od kraju odbywa się to automatycznie w tle).
- **4.** Na stronie głównej lub w aplikacji jest wyświetlany 8-pozycyjny kod parowania, który jest potrzebny do korzystania z usług Porsche Connect w samochodzie.
- **5.** W celu podania w systemie Porsche Communication Management (PCM) wysłać kod parowania w My Porsche w wiadomości SMS do zapisanego numeru komórkowego. **lub**

Zanotować kod parowania.

#### ⋒ **Informacje**

Jeśli nie otrzymano wiadomości e-mail umożliwiającej aktywację Porsche ID, należy się skontaktować z odpowiednim Partnerem Porsche.

## **Konfiguracja usług**

- $\checkmark$  Konto Porsche ID jest włączone.
- **1.** Otworzyć My Porsche.
- **2.** Zalogować się przy użyciu osobistych danych dostępowych (identyfikatora Porsche i hasła).
- **3.** Wybrać zakładkę **Usługi**.
	- **→** Wyświetlane są dostępne usługi.
- **4.** Wybrać żądaną usługę.
- **5.** Przeprowadzić aktywację i konfigurację.

#### **Informacje**

– Pakiet Porsche Connect Service obejmuje wiele usług Porsche Connect bezpłatnych przez pewien czas, który może różnić się długością zależnie od usługi i kraju. Dalsze informacje o czasie bezpłatnego korzystania, a także o dodatkowych kosztach i dostępności poszczególnych usług można uzyskać online na stronie **www.porsche.com/connect** lub u odpowiedniego Partnera Porsche.

◈

- Z usług Porsche Connect korzysta się zależnie od kraju za pośrednictwem zintegrowanej karty SIM lub zewnętrznego punktu dostępu WLAN (dostępne tylko w Rosji).
- Odbiór pakietów danych z Internetu może się wiązać z dodatkowymi kosztami, w zależności od cen za usługi telefonii komórkowej lub w przypadku pobytu za granicą. Zaleca się zryczałtowaną stawkę za transfer danych.

Dostępność, zakres oraz dostawcy usług mogą się różnić w zależności kraju, roku modelowego, urządzenia końcowego oraz cennika opłat.

## <span id="page-6-0"></span>**Dodawanie celu nawigacji**

Cele nawigacji można ustawić w portalu My Porsche lub bezpośrednio w samochodzie.

 $\bigoplus$ 

◈

### **Dodawanie celu nawigacji w portalu My Porsche**

- $\checkmark$  Konto Porsche ID jest włączone.
- **1.** Otworzyć My Porsche.
- **2.** Zalogować się przy użyciu osobistych danych dostępowych (identyfikatora Porsche i hasła).
- **3.** Wybrać zakładkę **Usługi**.
	- Wyświetlane są dostępne usługi.
- **4.** Wybrać usługę **Nawigacja Plus**.
- **5.** Wybrać **Dodaj nowy cel**.
- **6.** Podać dane dotyczące celu.
	- **→** Cel jest wyświetlany w portalu My Porsche i można go edytować, oznaczyć, skasować lub wysłać do samochodu.

## <span id="page-7-0"></span>**Rejestracja i konfiguracja**

**Nawiązywanie połączenia z samochodem i parowanie**

## **Nawiązywanie połączenia danych za pomocą zintegrowanej karty SIM**

Nawiązywanie połączenia danych za pośrednictwem zintegrowanej karty SIM jest możliwe zależnie od kraju.

- $\checkmark$  W czytniku kart SIM nie ma karty SIM.
- b Telefon PCM jest włączony (**SET** e **Porsche Connect ► Włącz funkcie telefonu**).

Po włączeniu zapłonu połączenie danych jest nawiązywane automatycznie.

## **Informacje**

Jeżeli nie można nawiązać połączenia danych, należy sprawdzić, czy:

- − telefon PCM jest włączony;
- − Samochód znajduje się w okolicy, w której jakość sieci komórkowej jest odpowiednia (nie poza zasięgiem sieci).
- − Tryb prywatny jest wyłączony.
- W razie potrzeby ponownie uruchomić PCM.

## **Wyświetlanie pakietów danych**

- **APPS ::: ▶ Pakiety danych** 
	- W zależności od rynku wyświetlane są informacje o zarezerwowanym pakiecie danych.

## **Nawiązywanie połączenia danych za pomocą zewnętrznej karty SIM**

Włożona zewnętrzna karta SIM wyłącza działanie zintegrowanej karty SIM (dostępnej w niektórych krajach). Może się to wiązać z dodatkowymi kosztami za połączenie danych (np. spowodowanymi roamingiem danych).

## **WSKAZÓWKA**

Jeżeli używany jest adapter karty SIM, to pod wpływem wstrząsów karta SIM może wypaść z adaptera, a jej części mogą utkwić w napędzie.

► Nie używać adapterów kart SIM.

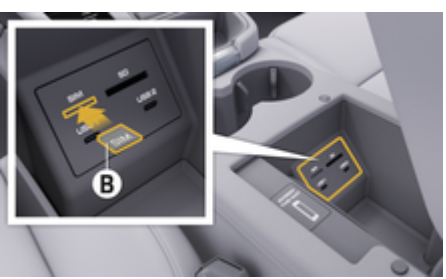

Rys. 1: Wkładanie zewnętrznej karty SIM do podłokietnika

## b Telefon PCM jest włączony (**SET** e **Porsche Connect** ► Włącz funkcje telefonu).

- **1.** Włożyć zewnętrzną kartę SIM **B** (rys. 1) (karta mini-SIM, wymiary: 25x15 mm). Ścięty narożnik musi znajdować się z przodu z lewej strony, a mikroprocesor powinien być skierowany do dołu.
- **2.** Karta SIM z numerem PIN:

**a.** Wprowadzić numer PIN zewnętrznej karty SIM i potwierdzić za pomocą **OK**.

### **b.** Wybrać **Zapisz PIN**.

- **3.** Potwierdzić wskazówkę dotyczącą nawiązywania połączenia danych.
	- **→** Połączenie danych jest nawiązywane.
- **4.** Aby wyjąć zewnętrzną kartę SIM, należy nacisnąć wsuniętą kartę, a następnie ją wyciągnąć.

#### **Informacje**

Jeżeli nie można nawiązać połączenia danych, należy sprawdzić, czy:

- − telefon PCM jest włączony;
- − zewnętrzna karta SIM ma wystarczający limit danych i jest prawidłowo włożona;
- − zewnętrzna karta SIM jest nieuszkodzona i sprawna;
- − ustawienia APN (dostęp do Internetu) są prawidłowe. Ustawienia APN można uzyskać od operatora sieci komórkowej;
- − za granicą: zewnętrzna karta SIM umożliwia roaming danych i jest on włączony w systemie PCM.
- − Samochód znajduje się w okolicy, w której jakość sieci komórkowej jest odpowiednia (nie poza zasięgiem sieci).
- W razie potrzeby ponownie uruchomić PCM.

### **Wybieranie punktu dostępowego dla zewnętrznej karty SIM**

Jeśli jest dostępnych kilka punktów dostępowych, może się pojawić komunikat **Dostępnych jest kilka punktów dostępowych. Wybierz jeden punkt dostępowy, aby nawiązać połączenie danych.** Wyświetla się lista dostępnych punktów dostępowych (APN).

- **1.** Wybrać odpowiedni punkt dostępowy (APN).
- **2.** Jeśli nie został skonfigurowany żaden punkt dostępowy, należy uzyskać informacje na temat ustawień APN od operatora telefonii komórkowej. Aby skonfigurować ustawienia punktu APN, wybrać w wierszu nagłówkowym **Z** lub (zależnie od statusu poła**czenia)** ▶ Opcje  $\textbf{Y} \equiv \textbf{P}$  Połączenia danych e **Zresetuj konfigurację APN**.

## **Nawiązywanie połączenia danych za pomocą zewnętrznego punktu dostępu Wi-Fi**

Nawiązywanie połączenia danych za pośrednictwem zewnętrznego punktu dostępu Wi-Fi jest możliwe zależnie od kraju.

- b W czytniku kart SIM **nie** ma karty SIM.
- $\checkmark$  Samochody ze zintegrowaną kartą SIM (dostępną zależnie od kraju):

Telefon PCM jest wyłączony (SET **± > Porsche Connect ► Wyłącz funkcje telefonu**).

- **1.** W wierszu nagłówkowym wybrać **Z** lub **1. (zależnie od statusu połączenia)** e **Opcje ► WLAN** ► Szukaj punktu dostępu Wi-Fi
- **2.** Wybrać punkt dostępu Wi-Fi (np. publiczny punkt dostępu lub prywatny punkt dostępu telefonu komórkowego) i wprowadzić dane dostępu WLAN w systemie PCM. Podczas wprowadzania danych należy przestrzegać pisowni małymi lub wielkimi literami.
	- **→** Połączenie z zewnętrznym punktem dostępu Wi-Fi jest nawiązywane.

## **Logowanie użytkownika Porsche Connect (Porsche ID) w systemie PCM**

Identyfikator Porsche ID jest kojarzony z systemem PCM za pośrednictwem kodu parowania. Jest to niezbędne do korzystania z niektórych usług Connect w celu wyświetlenia ustawień osobistych z portalu My Porsche.

- 1. APPS:::  $\rightarrow$  Opcje  $\leq$   $\equiv$   $\rightarrow$  Ustawienia identyfi**katora Porsche ▶ Skojarz identyfikator**
- **2.** Wpisać kod parowania, który po pomyślnej aktywacji usług jest wyświetlany w My Porsche.
	- **→** Następuje logowanie użytkownika; w wierszu nagłówkowym pojawia się symbol  $\bullet^{\checkmark}$ .

## **Tryb prywatny**

Przy włączonym trybie prywatnym komunikacja między samochodem i aplikacją oraz portalem My Porsche zostaje wstrzymana. Nie są przesyłane żadne informacje specyficzne dla samochodu. Oznacza to, że za pomocą aplikacji lub portalu My Porsche nie można dokonać ustawień samochodu.

e Należy poinformować wszystkie osoby, które korzystają z samochodu, o możliwości wyłączenia komunikacii.

### **Włączanie trybu prywatnego**

► Wybrać **SET <del>&</del> ▶ Porsche Connect ▶ Tryb** prywatny ▶ Włącz ustawienia trybu prywat**nego / wyłącz ustawienia trybu prywatnego**.

## <span id="page-9-0"></span>**Rejestracja i konfiguracja**

## **Zarządzanie i ustawianie**

## **Korzystanie z usług za pomocą portalu My Porsche**

W portalu My Porsche można konfigurować aktywowane usługi oraz z nich korzystać (zależnie od kraju).

- **1.** Uruchomić My Porsche. W zależności od kraju dostęp znajduje się w witrynie Porsche u góry po lewej stronie.
- **2.** Zalogować się przy użyciu osobistych danych dostępowych (identyfikatora Porsche i hasła).

**3.** Wybrać zakładkę **Usługi**.

- Wyświetlane są dostępne usługi.
- **4.** Wybrać żądaną usługę.
- **5.** Przeprowadzić aktywację i konfigurację.

Dodatkowe informacje na temat korzystania z usług: www.porsche.com/connect.

## **Aktualizacja treści w systemie PCM**

- **Przycisk HOME ▶ APPS <b>::** ▶ przycisk e **Wczytaj usługi ponownie**
	- **→** Następuje aktualizacja treści zakupionych usług.

## **Wyświetlanie informacji o usługach**

- **Przycisk HOME ▶ APPS ::: ▶ przycisk** e **Informacje o usługach**
	- **→** Wyświetlane sa informacie na temat nabytych usług oraz czasu trwania umów.

## **Wylogowanie użytkownika Porsche Connect (Porsche ID) w systemie PCM**

b Użytkownik Porsche Connect ma założone konto i jest zalogowany.

 $\bigcirc$ 

- **1.** Przycisk HOME ▶ APPS **:::** ▶ przycisk OPT
- **2. Wyloguj się z Porsche Connect**
	- Aktualnie zalogowany użytkownik zostaje wylogowany.

#### ⋒ **Informacje**

- − Usługi Porsche Connect (łącznie z Car Connect Services, ale z wyjątkiem Safety and Security Services) są bezpłatne przez pewien czas, który może różnić się długością zależnie od pakietu usług i kraju, ale wynosi przynajmniej 3 miesiące. Dalsze informacje o czasie bezpłatnego korzystania, a także o dodatkowych kosztach i dostępności poszczególnych usług w danym kraju można uzyskać online na stronie **www.porsche.com/connect** lub u Partnera Porsche.
- − Z usług Porsche Connect korzysta się zależnie od kraju za pośrednictwem zintegrowanej karty SIM lub zewnętrznej karty SIM z funkcją obsługi transmisji danych. W przypadku zewnętrznej karty SIM wymagana jest dodatkowa, płatna umowa z operatorem telefonii komórkowej.
- − Odbiór pakietów danych z Internetu może się wiązać z dodatkowymi kosztami, w zależności od cen za usługi telefonii komórkowej lub w przypadku pobytu za granicą. Zaleca się zryczałtowaną stawkę za transfer danych.
- − Dostępność, zakres oraz dostawcy usług mogą się różnić w zależności kraju, roku modelowego, urządzenia końcowego oraz cennika opłat.

♠

# <span id="page-10-0"></span>**Przegląd usług Apple CarPlay**

# **Uruchamianie Apple CarPlay**

**Apple CarPlay** udostępnia aplikacje z telefonu iPhone w systemie Porsche Communication Management (PCM). System rozpoznawania mowy Siri umożliwia wysyłanie wiadomości tekstowych, odpowiadanie na nie i przetwarzanie poleceń głosowych.

## **Informacje**

- − Zaleca się instalację najnowszej wersji iOS.
- − Można wyświetlić wyłącznie te aplikacje używanego iPhone'a, które są obsługiwane przez funkcję Apple CarPlay. Informacje na temat obsługiwanych aplikacji: www.apple.com/ios/carplay.
- − Ta funkcja jest dostępna wyłącznie w krajach obsługiwanych przez Apple. Informacje na temat obsługiwanych krajów: www.apple.com/ios/feature-availability/#apple-carplay beachten.
- − Wyświetlane treści oraz funkcje w ramach Apple CarPlay są udostępniane wyłącznie przez podłączony telefon iPhone.
- − W przypadku korzystania z Apple CarPlay aktywne połączenia Bluetooth® (np. do połączeń telefonicznych, odtwarzania multimediów lub wyświetlania wiadomości) zostaną automatycznie rozłączone.

W tym czasie do połączeń telefonicznych nie można używać włożonej, zewnętrznej karty SIM.

− Niektóre aplikacje wymagają aktywnego połączenia danych. Może się to wiązać z dodatkowymi kosztami, zależnie od cen za usługi telefonii komórkowej, w szczególności za granicą. Zaleca się korzystanie ze zryczałtowanej stawki za transfer danych.

**Uruchamianie Apple CarPlay w systemie PCM**

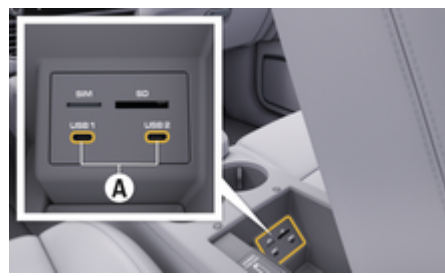

Rys. 2: Port USB (typ C) w podłokietniku

- $\checkmark$  iPhone 7 lub nowszy model, iOS 14 lub nowsza wersja.
- $\checkmark$  Siri i Apple CarPlay są włączone w ustawieniach używanego iPhone'a.
- $\angle$  Aby zapewnić najlepsze działanie, należy stosować nieuszkodzony, oryginalny przewód firmy Apple bez adaptera USB.
- **1.** Podłączyć iPhone do portu USB (typu C) **A** (rys. 2) w podłokietniku.
- **2.** Potwierdzić wskazówkę informującą o korzystaniu z Apple CarPlay.
	- **→** Zostaje uruchomiona funkcja Apple Car-Play. Wyświetlane są dostępne aplikacje.
- **3.** Aby przełączyć się z innej opcji menu na Apple CarPlay, wybrać **APPLE CARPLAY** . **lub**

Wybrać na pasku stanu **Apple CarPlay** .

## **Obsługa Apple CarPlay za pomocą systemu PCM**

Wszystkie dostępne aplikacje można obsługiwać za pomocą wyświetlacza dotykowego, przycisku obrotowego oraz przycisku Wstecz systemu PCM.

- e Aby wyświetlić menu główne w **Apple CarPlay**, wybrać przycisk strony głównej **na wy**świetlaczu dotykowym systemu PCM.
- Aby zmienić główne funkcje systemu PCM. **wybrać APPLE CARPLAY ▶ przycisk strony głównej** e **Porsche** .

**lub** Wybrać dowolny przycisk bezpośredniego wyboru (np. **MEDIA** ).

## **Obsługa Apple CarPlay za pomocą systemu rozpoznawania mowy Siri**

### **Uruchamianie Siri**

- $\checkmark$  System Siri jest włączony w ustawieniach używanego iPhone'a.
- $\checkmark$  Zapłon i system PCM są włączone.
- $\checkmark$  Nie jest prowadzona żadna rozmowa telefoniczna.
- $\angle$  Asystent parkowania nie jest aktywny.
- $\checkmark$  Obsługa głosowa systemu PCM nie jest aktywna.

<span id="page-11-0"></span>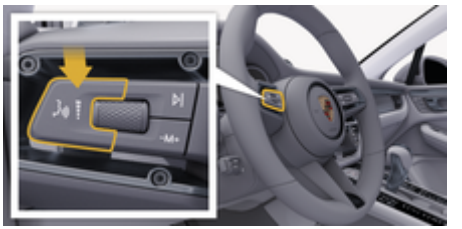

Rys. 3: Przycisk obsługi głosowej na dźwigni obsługi

- **1.** Nacisnąć i przytrzymać przycisk <sub>(u</sub> $\bigcirc$ ) na dźwigni obsługi (rys. 3).
- **2.** Wypowiedzieć odpowiednie polecenie głosowe.

### **Zakończenie działania Siri**

- $\checkmark$  System Siri jest aktywny i oczekuje na polecenie głosowe.
- Nacisnąć przycisk ("Q na dźwigni obsługi (rys. 3).
	- **►** Rozlega się słabnący sygnał dźwiękowy.

## **Przełączanie między Apple CarPlay i stosowaniem telefonu iPhone jako iPod**

Jeżeli podłączony telefon iPhone zostanie połączony jako iPod, funkcja Apple CarPlay nie będzie dostępna. Zastosowanie iPhone'a jako iPoda lub Apple CarPlay można zmienić za pomocą menadżera urządzeń.

**1.** Aby uruchomić menadżera urządzeń, wybrać w wierszu nagłówkowym Ø lub (zależnie od statusu połączenia). **lub**

### **Urządzenia**

- **2.** Wybrać ikonę **Apple CarPlay** ▶ używanego iPhone'a. **lub**
	- Wybrać ikonę iPod aużywanego iPhone'a.
	- $\rightarrow$  Ikona aktualnie aktywnego zastosowania iPhone'a jest zaznaczona kolorem.

### **Uruchamianie Wireless Apple CarPlay**

Funkcja Wireless CarPlay (dostępna w zależności od kraju) umożliwia zastosowanie Apple CarPlay bez użycia przewodu. Wireless CarPlay zawsze obsługuje tylko aktywny telefon komórkowy.

- $\checkmark$  Funkcie Bluetooth® i WLAN telefonu komórkowego są włączone i wykrywane przez inne urządzenia.
- $\checkmark$  Włączona funkcja Wireless CarPlay telefonu komórkowego.
- $\checkmark$  Funkcje Bluetooth® i WLAN samochodu są włączone.
- 1. W obszarze stanu **Z** lub **(w zależności** od statusu połączenia) i w menu Asystent po-

łączeń wybrać Asystent połączeń > Wyszuki**wanie Apple CarPlay**. **lub**

### **Urządzenia ■ ▶ Łącze ■**

- **2.** Wybrać urządzenie z listy.
- **3.** Potwierdzić wskazówkę informującą o korzystaniu z Apple CarPlay.
	- **→** Zostaje uruchomiona funkcja Apple Car-Play.

Wyświetlane są dostępne aplikacje.

Jeżeli iPhone zostanie raz połączony, Apple CarPlay uruchamia się automatycznie po wejściu do samochodu. Dzięki temu telefon komórkowy może pozostać w torebce, kieszeni itp. (funkcje Bluetooth® i WLAN muszą być włączone).

Alternatywnie można ponownie połączyć funkcję Wireless CarPlay za pomocą opcji:

- **1. Urządzenia**
- **2.** Wybrać symbol ► używanego iPhone'a.

wieder verbunden werden.

### **Aby przełączyć z innej opcji menu na Apple Car-Play, należy wybrać:**

e Wybrać **Apple CarPlay lub** Wybrać **Apple CarPlay**  $\bigcirc$ , w obszarze stanu.

### **Usuwanie zapisanego iPhone'a z listy urządzeń**

**1.** W wierszu nagłówkowym wybrać Z lub. (zależnie od statusu połączenia) **Opcje**  . **lub**

Wybrać **Urządzenia D**<sup>\*</sup> ▶ **Opcje**  $^*$   $\equiv$ 

**2.** Wybrać odpowiednie urządzenie.

### **Kończenie działania funkcji Wireless CarPlay**

- **1.** Wybrać **Urządzenia** .
- **2.** Wybrać symbol ► używanego iPhone'a.
	- Funkcja Wireless CarPlay zakończy działanie.

## <span id="page-12-0"></span>**Dyktowanie**

Usługa **Dyktowanie** umożliwia tworzenie wiadomości za pomocą obsługi głosowej.

Odpowiedzi głosowe można przerwać, aby wypowiedzieć dalsze polecenia głosowe. Włączanie i wyłączanie przerywania obsługi głosowej w systemie PCM:

Wybrać **SET <del>C</del> ▶ Ogólne ustawienia systemu** e **Przerwij obsługę głosową**.

## **Połączenie telefonu za pośrednictwem Bluetooth®**

- $\checkmark$  Funkcia Bluetooth® telefonu komórkowego jest włączona i wykrywana przez inne urządzenia.
- $\checkmark$  Funkcja Bluetooth® systemu PCM jest włączona.
- **1. PHONE** ▶ Szukaj nowego telefonu
- **2.** Wybrać telefon komórkowy z listy urządzeń.
	- **→** System generuje sześciocyfrowy kod Bluetooth®, który wyświetla się w systemie PCM i telefonie komórkowym.
- **3.** Porównać kod Bluetooth® z systemu PCM z kodem w telefonie komórkowym.
- **4.** Jeśli są zgodne, potwierdzić kod Bluetooth® w telefonie komórkowym. W razie potrzeby wprowadzić kod PIN zewnętrznej karty SIM w systemie PCM.
- Jeżeli telefon jest prawidłowo połączony, wyświetli się ekran wprowadzania cyfr (menu **KEY-PAD <b>ag**) w systemie PCM.

#### **Informacje** Œ

- − W zależności od tego, czy telefon komórkowy obsługuje funkcję Bluetooth®, można korzystać z zawartości książki telefonicznej, list połączeń i wiadomości. Ponadto po zaparkowaniu samochodu można przekazać bieżącą rozmowę na telefon komórkowy i kontynuować ją poza samochodem, jeśli telefon obsługuje tę funkcję.
- − Przegląd kompatybilnych telefonów komórkowych znajduje na stronie internetowej Porsche danego kraju: Modele ▶ posiadany model (np. 911 Carrera) ▶ Katalogi i broszury ▶ Przez Blue**tooth®**

## **Podłączanie telefonu komórkowego (systemy operacyjne Windows® i iOS)**

W przypadku telefonów komórkowych z systemem operacyjnym Windows® i iOS zaleca się rozpoczęcie procesu łączenia od telefonu komórkowego:

- **1.** Wyszukać dostępne urządzenia w menu Bluetooth® telefonu komórkowego. Aby system PCM był widoczny, w wierszu nagłówkowym należy wybrać  $\boxtimes$  lub (zależnie od statusu połączenia).
- **2.** Wybrać system PCM z listy dostępnych urządzeń. Nazwę urządzenia Bluetooth® systemu PCM można wyświetlić w **Menedżer urządzeń w** menu Opcje <sup>▼</sup> = ▶ Bluetooth ▶ Nazwa Blue-

**tooth**.

## **Uruchamianie funkcji obsługi głosowej**

**A** OSTRZEŻENIE

Utrudnione rozpoznawanie mowy

W stresujących sytuacjach głos może ulec zmianie. W związku z tym może się zdarzyć, że zamierzone połączenie telefoniczne może nie nastąpić lub nie nastapi odpowiednio szybko.

- e Nie korzystać z obsługi głosowej w sytuacjach awaryjnych.
- e Numer alarmowy wprowadzać na wyświetlaczu dotykowym.

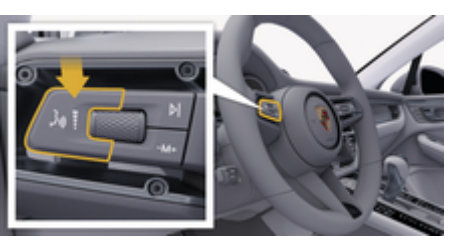

Rys. 4: Przycisk obsługi głosowej na dźwigni obsługi

## **Włączanie obsługi głosowej**

- ✔ Zapłon włączony.
- ◆ Nie jest prowadzona żadna rozmowa telefoniczna.
- Ułatwienie przy parkowaniu nie jest aktywne.
- **1.** Nacisnąć przycisk <sub>(k</sub>Q na dźwigni obsługi.
	- **►** Rozlega się rosnący sygnał dźwiękowy, a w systemie PCM pojawia się symbol obsługi ałosowei ...
- **2.** Wypowiedzieć polecenie głosowe.

## **Wyłączanie obsługi głosowej**

- ◆ Obsługa głosowa włączona.
- $\blacktriangleright$  Nacisnąć przycisk  $\mathfrak{m} \Omega$  na dźwigni obsługi.
	- Rozlega się słabnący sygnał dźwiękowy.

#### Œ **Informacje**

Dialog można przerwać przez krótkie dotknięcie symbolu mikrofonu  $\odot$  i ponownie rozpocząć przez powtórne krótkie dotknięcie symbolu.

## **Dalsze funkcje przycisku obsługi głosowej**

Zależnie od zastosowania przycisk  $\mathfrak{g}_0$  na dźwigni obsługi może służyć do włączania różnych funkcji:

- krótkie naciśnięcie pominięcie bieżącej zapowiedzi;
- krótkie naciśnięcie przerwanie bieżącego dialogu;
- po dłuższym naciśnięciu aktywacja systemu rozpoznawania mowy Siri.

#### Œ **Informacje**

- − W trakcie dialogu nie są emitowane komunikaty nawigacyjne i drogowe.
- − Gdy system obsługi głosowej jest włączony, wpisy z list można wybierać za pomocą funkcji obsługi głosowej, przycisku obrotowego lub wyświetlacza dotykowego.
- − Jeśli system obsługi głosowej nie rozumie wypowiedzianego polecenia głosowego, zapyta **Słucham?** i użytkownik może powtórzyć polecenie głosowe.

### **Wskazówki dotyczące komunikacji z systemem obsługi głosowej**

◈

Podczas obsługi głosowej należy przestrzegać następujących zasad:

- Należy mówić jasno, wyraźnie i z normalną głośnością.
- Polecenia głosowe należy wymawiać równomiernie, bez długich przerw, prawidłowo akcentując.
- Nie mówić do czasu zakończenia wypowiedzi przez system obsługi głosowej.
- Ograniczyć zakłócające odgłosy, na przykład przez zamknięcie drzwi, szyb i dachu przesuwnego.
- Polecenia głosowe powinien wymawiać wyłącznie kierowca, ponieważ w jego stronę jest skierowany mikrofon zestawu głośnomówiącego.

## **Dyktowanie i odczytywanie wiadomości**

Usługa **Dyktowanie** umożliwia na przykład dyktowanie wiadomości SMS lub e-mail oraz odtwarzanie przychodzących wiadomości przez system PCM.

- $\checkmark$  Połączenie danych zostało nawiązane.
- $\checkmark$  Usługi Porsche Connect są włączone w portalu My Porsche.

 $\triangleright$  Zapoznać się z informaciami w rozdziale "Re[jestracja i konfiguracja" na str. 3.](#page-4-0)

◈

- $\checkmark$  Telefon komórkowy obsługuje tę funkcję.
- $\checkmark$  Obsługa głosowa włączona.

### **Dyktowanie wiadomości**

Usługa nie jest dostępna na urządzeniach końcowych firmy Apple.

e Wypowiedzieć polecenie głosowe: **Podyktować wiadomość e-mail lub**

### **Podyktować SMS**

**→** Dyktowana wiadomość jest wyświetlana w systemie PCM w celu jej sprawdzenia.

### **Odczytywanie wiadomości**

e Wypowiedzieć polecenie głosowe:

**Odczytać e-mail lub**

### **Odczytać SMS**

**→** Wiadomość jest odczytywana.

## <span id="page-14-0"></span>**Finder**

**Finder** to centralna funkcja wyszukiwania w systemie nawigacji należącym do Porsche Communication Management (PCM) (dostępna zależnie od kraju). W funkcji Finder można znaleźć informacje na temat celów, takich jak restauracje, hotele, stacje paliw lub parkingi.

Można wyświetlać cele w najbliższej okolicy, wzdłuż trasy, u celu podróży lub w innej miejscowości. Wybrany cel może zostać ustawiony jako cel nawigacyjny i zapisany w Ulubionych.

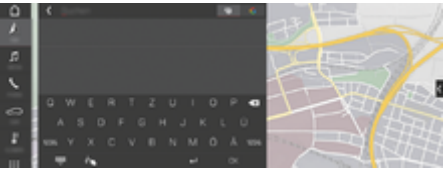

#### Rys. 5: Finder

- $\checkmark$  Połączenie danych zostało nawiązane.
- $\checkmark$  Usługi Porsche Connect są włączone w portalu My Porsche.
- 1. **NAV** *k* **▶** *P* **Wybrać w wierszu nagłówkowym** .
	- Obok pola wprowadzania można przełączać między zintegrowanym wyszukiwaniem w pamięci systemu PCM i treściach w Internecie  $\bigoplus$  a wyszukiwaniem tylko w Internecie  $G$ .
- **2.** Wybrać cel.
	- Wyświetlane są informacje dotyczące na przykład dostępności, cen oraz ocen użytkowników.
- **3. rozpoczęcie prowadzenia do celu**

### **Wyszukiwanie celu specjalnego**

 $\checkmark$  Połączenie danych zostało nawiązane.

◈

- $\checkmark$  Usługi Porsche Connect są włączone w portalu My Porsche.
- **1.** Wybrać **NAV** *k* ▶ DEST  $\frac{1}{20}$  ▶ Cele specjalne  $\mathbf{Q}$
- **2.** Na przykład można szukać następujących kategorii:
	- Parkingi
	- Stacje paliw
	- Hotele
	- Restauracje
- **3.** Ikona w wierszu nagłówkowym wybrać **odpowiednią opcję**:

Wybrać odpowiednią opcję:

- **Cele specjalne w pobliżu**: wyświetlanie celów w okolicy samochodu.
- **Cele specjalne wzdłuż trasy**: gdy włączone jest prowadzenie do celu, wyświetlane są cele wzdłuż trasy.
- **Cele specjalne u celu**: gdy włączone jest prowadzenie do celu, wyświetlane są cele w miejscu docelowym.
- **W innej miejscowości**: wyświetlane są cele znajdujące się w szukanej miejscowości.

# <span id="page-15-0"></span>**Aplikacja My Porsche**

## **Konfiguracja i użytkowanie aplikacji**

Dostępna w niektórych krajach aplikacja umożliwia połączenie telefonu komórkowego z samochodem (prawo do zmian nazw i funkcji zastrzeżone). Dzięki temu informacje dotyczące samochodu można wyświetlić bezpośrednio w telefonie komórkowym i dokonać wybranych ustawień w samochodzie za pomocą aplikacji. Dodatkowo, w zależności od kraju, w aplikacji można wywołać wezwanie do awarii. Dostępne są np. następujące funkcje: wyświetlanie aktualnych danych samochodu, np. zasięgu i poziomu napełnienia zbiornika lub stanu akumulatora, sterowanie zdalnym blokowaniem i odblokowywaniem samochodu, włączanie i wyłączanie klimatyzacji lub ogrzewania postojowego, zarządzanie osobistymi celami specjalnymi (Points of Interest – POI) i przesyłanie ich do samochodu, przesyłanie celów z pozycji w kalendarzu telefonu komórkowego do systemu PCM. Ponadto aplikacia umożliwia wgląd w aktualne informacje dotyczące marki Porsche, np. nowe produkty lub wydarzenia.

Dostępność funkcji aplikacji zależy od danego modelu samochodu, roku modelowego, wyposażenia samochodu oraz lokalnej dostępności danej funkcji na rynku.

## **Połączenie aplikacji z systemem PCM za pośrednictwem sieci WLAN**

Aplikacja umożliwia dostęp do danych dotyczących samochodu oraz innych funkcji. Zaleca się zabezpieczenie tych danych przed dostępem osób nieuprawnionych. Ponieważ dane są przesyłane za pośrednictwem sieci telefonii komórkowej, korzystanie z aplikacji może generować dodatkowe koszty u operatora telefonii komórkowej.

 $\checkmark$  Aplikacia jest zainstalowana w telefonie komórkowym (do pobrania w Apple App Store lub Google Play Store).

◈

- $\checkmark$  Aplikacja jest uruchomiona.
- ✔ Funkcia WLAN w telefonie komórkowym jest włączona.
- $\checkmark$  Funkcja WLAN w systemie PCM jest włączona.
- **1.** W wierszu nagłówkowym wybrać **Z** lub **[11] (zależnie od statusu połączenia)** e **Opcje**  e **Punkt dostępu PCM**.
- **2.** W ustawieniach WLAN urządzenia wprowadzić wyświetlone dane dostępowe WLAN systemu PCM lub zeskanować wyświetlony kod QR za pomocą telefonu komórkowego.
	- **→** Nawiązywane jest bezprzewodowe połączenie systemu PCM z Internetem.

Komunikację między samochodem a aplikacją można wyłączyć.

## **Korzystanie z funkcji aplikacji**

Aby korzystać z pełnego zakresu funkcji w aplikacji, muszą być spełnione następujące warunki:

- $\angle$  Aplikacia połączona z systemem PCM.
- $\checkmark$  Tryb prywatny wyłączony.
- $\checkmark$  Uprawnienia zdalnego dostępu udzielone w systemie PCM.
- ✔ Usługi Connect lub Car Connect włączone.
- $\checkmark$  Autoryzacja udzielona na urządzeniu mobilnym.

### **Poruszanie się po menu**

Poruszanie się po menu aplikacji odbywa się centralnie za pomocą pozycji menu

◈

- Samochód
- Mapa
- Odkrywaj
- Konto

## **Funkcje w pozycji menu Samochód**

Pozycja menu **Samochód** oferuje w zależności od typu pojazdu i kraju następujące funkcje:

- Pokaż szczegóły
- Ryglowanie
- Ogrzewanie postojowe / klimatyzacja
- e W menu głównym (strona główna) wybrać **Samochód**.

### **Pokaż szczegóły**

W zależności od wyposażenia mogą być wyświetlane następujące informacje:

- Przebieg
- Zasięg
- Poziom napełnienia zbiornika
- Poziom oleju
- Stan naładowania akumulatora
- Terminy przeglądów
- Ustalanie terminów wizyt
- Dane podróży
- e W menu głównym wybrać **Samochód**
	- e **Szczegóły**.

## **Ryglowanie**

Można wyświetlić status zaryglowania drzwi, okien, pokrywy bagażnika, pokrywy komory silnika, dachu przesuwnego i pokrywy wlewu paliwa. Dodatkowo można zaryglować drzwi i bagażnik.

### **Wyświetlanie stanu zaryglowania**

Gdy samochód jest całkowicie zaryglowany, nad symbolem samochodu w lewym górnym rogu świeci się zielony znak potwierdzenia. Jeśli co najmniej jedna z części samochodu jest otwarta, jest to sygnalizowane odpowiednim symbolem nad symbolem samochodu w lewym górnym rogu.

- **1.** W menu głównym wybrać **Samochód**.
- **2.** Wybrać symbol samochodu w lewym górnym rogu. Wyświetlane są otwarte części samochodu.

### **Blokowanie samochodu**

- Porsche Entry & Drive
- Samochód stoi i jest wyłączony.
- Drzwi kierowcy są całkowicie zamknięte.
- $\checkmark$  Kod bezpieczeństwa My Porsche został przypisany.
- **1.** W menu głównym wybrać **Samochód**.
- **2.** Wybrać # pod symbolem samochodu.
- **3.** Wybrać **Potwierdź**.

### **Ogrzewanie postojowe**

A NIEBEZ-**PIECZEŃSTWO** Wdychanie trujących spalin

Włączone ogrzewanie postojowe powoduje spalanie paliwa. Powstają przy tym trujące spaliny, które są odprowadzane pod spodem samochodu.

e Nie należy korzystać z ogrzewania postojowego w zamkniętych pomieszczeniach (np. garażach).

**A** OSTRZEŻENIE

Gorące spaliny

Spaliny uwalniane podczas pracy ogrzewania postojowego są bardzo gorące.

- e Przed tankowaniem wyłączyć ogrzewanie postojowe.
- Parkować w taki sposób, by gorące spaliny mogły bez przeszkód wypływać spod spodu nadwozia bez wchodzenia w kontakt z materiałami łatwopalnymi, np. trawą lub liśćmi.

Ogrzewanie postojowe umożliwia ogrzewanie wnętrza samochodu oraz rozmrażanie przedniej szyby, gdy silnik nie pracuje. Za pomocą tej funkcji można zdalnie sterować ogrzewaniem postojowym.

#### ⋒ **Informacje**

Po upływie czasu pracy ogrzewanie postojowe się wyłącza i jest ponownie dostępne dopiero po uruchomieniu silnika.

Aby korzystać z pełnego zakresu funkcji w aplikacji, muszą być spełnione następujące warunki:

- $\checkmark$  Silnik wyłączony.
- b Temperatura zewnętrzna poniżej ok.20°C.
- b Wystarczająca ilość paliwa (powyżej rezerwy).
- **1.** W menu głównym (strona główna) wybrać **Samochód**.
- **2.** Wybrać Szczegóły ▶ Funkcie ▶ Ogrzewanie **postojowe**.

## **Natychmiastowe włączenie ogrzewania postojowego**

Ogrzewanie postojowe można natychmiast włączyć i wyłączyć.

- **1.** W menu głównym wybrać **Samochód**.
- **2.** Pod symbolem samochodu wybrać III i potwierdzić wskazówkę dotyczącą bezpieczeństwa.
- **3.** Wybrać **Włącz**.
	- **→** Ogrzewanie postojowe natychmiast się włącza i przejmuje temperaturę standardową ustawioną w aplikacji.

Więcej informacji na temat ogrzewania postojowego sterowanego za pomocą timera:

 $\triangleright$  Zapoznać się z informaciami w rozdziale "Timer" na str. 15.

### **Timer**

Za pomocą tej funkcji można zarządzać ogrzewaniem postojowym sterowanym timerem. Samochód dąży do uzyskania ustawionych warunków klimatyzacji w ustawionym czasie.

Aby korzystać z pełnego zakresu funkcji w aplikacji, muszą być spełnione następujące warunki:

- $\checkmark$  Tryb prywatny wyłączony
- $\checkmark$  Uprawnienia zdalnego dostępu udzielone w systemie PCM.
- b Wystarczająca ilość paliwa (powyżej rezerwy).
- **1.** W menu głównym (strona główna) wybrać **Samochód**.
- **2.** Wybrać Szczegóły ▶ Funkcje ▶ Ogrzewanie **postojowe**  $\blacktriangleright$  **Timer.**

### **Zarządzanie timerami**

Maksymalnie można skonfigurować i zapisać trzy timery. Może być aktywne maksymalnie pięć timerów. Wnętrze samochodu jest ogrzewane do ostatniej ustawionej temperatury. Żądaną temperaturę samochodu ustawia się za pomocą systemu PCM.

- **1.** W menu głównym (strona główna) wybrać **Samochód**.
- **2.** Wybrać Szczegóły ▶ Funkcje ▶ Ogrzewanie **postojowe** ▶ Timer.
- **3.** Wybrać odpowiedni timer.
- **4.** Edytować datę/okres i godzinę.
- **5.** Wybrać **Gotowe**.
- **6.** Wybrać **Wyślij timer do samochodu**.
	- **Ustawienia są zapisywane, a timery wysy**łane do samochodu.

### **Włączanie i wyłączanie timera**

Można włączyć lub wyłączyć już ustawiony timer. Jeśli timer jest włączony, samochód jest klimatyzowany do zaprogramowanego czasu.

- $\checkmark$  Timer ustawiony.
- **1.** W menu głównym (strona główna) wybrać **Samochód**.

♠

- **2.** Wybrać Szczegóły ▶ Funkcje ▶ Ogrzewanie **postojowe** ▶ Timer.
- **3.** Włączyć lub wyłączyć odpowiedni timer za pomocą suwaka.
- **4.** Wybrać **Wyślij timer do samochodu**.
	- **→** Timer zostaje włączony lub wyłączony i przesłany do samochodu.

## **Alarmy**

### **Speed Alarm**

Tej funkcji można użyć do ustawienia maksymalnej prędkości. Jeśli ustawiona prędkość zostanie przekroczona, pojawi się powiadomienie push ze szczegółami pozycji samochodu.

Można wyświetlić historię wyzwolonych alarmów.

- ◆ Aktywowany alarm prędkości.
- Autoryzacja powiadomień push na smartfonie
- b Tryb prywatny wyłączony
- $\checkmark$  Udzielono uprawnień zdalnego dostępu.
- **1.** W menu głównym (strona główna) wybrać **Samochód**.
- **2.** Wybrać kolejno opcje Szczegóły ▶ Funkcje ▶ **Alarmy ▶ Predkość.**

## **Zarządzaj alarmem prędkości**

Maksymalnie można skonfigurować i zapisać trzy alarmy prędkości. Jednocześnie może być aktywnych kilka alarmów prędkości.

- $\checkmark$  Tryb prywatny wyłączony
- b Udzielono uprawnień zdalnego dostępu.
- **1.** W menu głównym (strona główna) wybrać **Samochód**.
- **2.** Wybrać kolejno opcje Szczegóły ▶ Funkcje ▶ **Alarmy ▶ Predkość.**
- **3.** Wybrać opcję **Dodaj alarm**.
- **4.** Ustawić prędkość za pomocą suwaka.
- **5.** Wybrać **Zapisz**.

## **Włączyć/wyłączyć alarm prędkości**

Można włączyć lub wyłączyć już ustawiony alarm.

- ◆ Alarm prędkości włączony/wyłączony.
- $\sqrt{\phantom{a}}$  Autoryzacja powiadomień push na smartfonie
- $\checkmark$  Tryb prywatny wyłączony
- ✔ Udzielono uprawnień zdalnego dostępu.
- **1.** W menu głównym (strona główna) wybrać **Samochód**.
- **2.** Wybrać kolejno opcje Szczegóły ▶ Funkcje ▶ **Alarmy ▶ Prędkość.**
- **3.** Włączyć/wyłączyć żądany alarm za pomocą suwaka.

## **Alarm lokalizacji**

Za pomocą tej funkcji można zdefiniować obszar (np. miasto, dzielnica). W zależności od ustawienia powiadomienie push pojawia się, gdy samochód wyjeżdża z obszaru lub do niego wjeżdża. Wyświetlana jest również pozycja samochodu i godzina.

Można wyświetlić historię wyzwolonych alarmów.

- $\angle$  Alarm lokalizacii aktywowany.
- Autoryzacja powiadomień push na smartfonie
- b Tryb prywatny wyłączony
- ✔ Udzielono uprawnień zdalnego dostępu.
- **1.** W menu głównym (strona główna) wybrać **Samochód**.
- **2.** Wybrać kolejno opcje Szczegóły ▶ Funkcje ▶ **Alarmy**  $\triangleright$  **Lokalizacia.**

### **Zarządzaj alarmami lokalizacji**

Maksymalnie można skonfigurować i zapisać trzy alarmy lokalizacji. Jednocześnie może być aktywnych kilka alarmów lokalizacji.

- $\checkmark$  Tryb prywatny wyłączony
- ✔ Udzielono uprawnień zdalnego dostępu.
- **1.** W menu głównym (strona główna) wybrać **Samochód**.
- **2.** Wybrać kolejno opcje Szczegóły ▶ Funkcje ▶ **Alarmy** ▶ Lokalizacja.
- **3.** Wybrać opcję **Dodaj alarm**.
- **4.** Określić lokalizację i promień.
- **5.** Wprowadź żądaną nazwę alarmu.
- **6.** Wybrać **Zapisz**.

### **Włączyć/wyłączyć alarm lokalizacji**

Można włączyć lub wyłączyć już ustawiony alarm.

- b Alarm lokalizacji włączony/wyłączony.
- Autoryzacja powiadomień push na smartfonie
- $\checkmark$  Tryb prywatny wyłączony
- ✔ Udzielono uprawnień zdalnego dostępu.

◈

- **1.** W menu głównym (strona główna) wybrać **Samochód**.
- **2.** Wybrać kolejno opcje Szczegóły ▶ Funkcje ▶ **Alarmy ▶ Lokalizacja.**
- **3.** Włączyć/wyłączyć żądany alarm za pomocą suwaka.

### **Ustalanie terminów wizyt**

Dzięki tej funkcji można umawiać się na wizyty u partnera Porsche za pośrednictwem aplikacji (np. na przegląd).

- b Tryb prywatny wyłączony
- ✔ GPS/lokalizacja aktywowane w telefonie komórkowym
- **1.** W menu głównym (strona główna) wybrać **Samochód**.
- **2.** Wybrać opcje Szczegóły ▶ Umów termin wi**zyty**.
- **3.** Wprowadzić bieżący stan licznika i potwierdzić.
- **4.** Wybrać żądanego partnera Porsche i potwierdzić.
- **5.** Wybrać żądaną usługę i potwierdzić.
- **6.** Wybrać żądane preferencje (np. samochód zastępczy) i potwierdzić.
- **7.** Wybrać żądany termin i potwierdzić. **lub**

Wybrać opcję **Przejdź do następnego dostępnego terminu**.

- **8.** Sprawdzić szczegóły spotkania w zestawieniu i udzielić zgody na przekazanie danych.
- **9.** Wybrać opcję **Wyślij prośbę o wizytę**.
- **10.** Opcjonalnie: Wybrać opcję **Dodaj wizytę do kalendarza**.

## <span id="page-19-0"></span>**Funkcje w pozycji menu Mapa**

Pozycja menu **Mapa** umożliwia nawigację w następującym zakresie:

- Wyświetlanie pozycji
- Nawiguj do samochodu
- Wyszukiwanie celu
- Zapisywanie celu jako ulubiony
- Wyślij cel do samochodu
- Planowanie trasy

## **Wyświetlanie pozycji**

Pozycję samochodu i telefonu komórkowego można wyświetlić na mapie.

- $\checkmark$  GPS/lokalizacja aktywowane w telefonie komórkowym.
- **1.** Na pasku funkcji wybrać **Mapa**.
- **2.** Aby wyświetlić pozycję telefonu komórkowego, dotknąć  $\odot$ . **lub**

Aby wyświetlić pozycję samochodu, dotknąć symbolu samochodu.

## **Nawiguj do samochodu**

Funkcja ta prowadzi od aktualnej pozycji telefonu komórkowego do samochodu.

- $\sqrt{\phantom{a}}$  Aplikacja nawigacyjna (np. Mapy Google lub Mapy Apple) zainstalowana.
- $\checkmark$  GPS/lokalizacia aktywowane w telefonie komórkowym.

◈

- **1.** Na pasku funkcji wybrać **Mapa**.
- **2.** Wybrać **Nawiguj do samochodu ▶ Otwórz w aplikacji nawigacyjnej**.
- **3.** Uruchomić nawigację do samochodu w aplikacji nawigacyjnej.

## **Wyszukiwanie celu**

Dzięki tej funkcji można np. wyszukać adres i przekazać go do samochodu.

- **1.** Na pasku funkcji wybrać **Mapa**.
- 2. Wybrać  $\mathcal{Q}$ .
- **3.** Wprowadzić cel nawigacji w pasku wyszukiwania.
- **4.** Wybrać **Szukaj**. **lub** Podczas pisania wybrać sugestię z listy.

## **Zapisywanie celu jako ulubiony**

Za pomocą tej funkcji można zapisać cel jako ulubiony.

- **1.** Na pasku funkcji wybrać **Mapa**.
- **2.** Wybrać  $\Omega$ .
- **3.** Wprowadzić cel nawigacji w pasku wyszukiwania.

◈

- **4.** Wybrać **Szukaj**. **lub**
	- Podczas pisania wybrać sugestię z listy.
- 5. Wybrać ...

## **Wyślij cel do samochodu**

Dzięki tej funkcji można np . wyszukać adres i przekazać go do samochodu.

- **1.** Na pasku funkcji wybrać **Mapa**.
- **2.** Wybrać  $\Omega$ .
- **3.** Wprowadzić cel nawigacji w pasku wyszukiwania.
- **4.** Wybrać **Szukaj**. **lub** Podczas pisania wybrać sugestię z listy.
- **5.** Wybrać **Wyślij cel do samochodu**.

## **Planowanie trasy**

Za pomocą tej funkcji można zaplanować trasę od aktualnej lokalizacji samochodu do określonego miejsca docelowego i wysłać ją do samochodu.

- $\checkmark$  Tryb prywatny wyłączony.
- **1.** Na pasku funkcji wybrać **Mapa**.
- 2. Wybrać  $\mathcal{P}$ .
- **3.** Wprowadzić cel nawigacji w pasku wyszukiwania.
- **4.** Wybrać **Szukaj**. **lub**

Podczas pisania wybrać sugestię z listy.

**5.** Aby wyświetlić trasę, wybrać  $\blacktriangleright$ .

<span id="page-20-0"></span>**6.** Wybrać **Wyślij cel do samochodu**. **lub**

opcjonalnie: Aby edytować trasę, wybrać .

**7.** Wybrać  $\textcircled{+}$  Dodaj przystanek pośredni. **lub**

Wybrać **Edytuj trasę**.

**8.** Wybrać **Wyślij cel do samochodu**.

## **Planer ładowania (Charging Planner)**

Za pomocą tej funkcji można zaplanować trasę od aktualnej lokalizacji samochodu do określonego miejsca docelowego łącznie z przystankami na ładowanie i wysłać ją do samochodu. Aby przygotować jak najdokładniejszy plan trasy i ładowania, można podać przewidywany poziom naładowania akumulatora w momencie odjazdu.

- $\checkmark$  Tryb prywatny wyłączony.
- **1.** Na pasku funkcji wybrać **Mapa**.
- **2.** Wybrać  $\Omega$ .
- **3.** Wprowadzić cel nawigacji w pasku wyszukiwania.
- **4.** Wybrać **Szukaj**. **lub**

Podczas pisania wybrać sugestię z listy.

- **5.** Aby utworzyć trasę za pomocą planera ładowania, wybrać  $\mathbf{V}$ .
- **6.** Jeśli dla danego identyfikatora Porsche ID zarejestrowanych jest kilka samochodów, wybrać właściwy samochód.
- **7.** 7. Podać przewidywany stan naładowania akumulatora wysokonapięciowego w momencie odjazdu.

### **8.** Wybrać **Oblicz trasę**. **lub**

opcjonalnie: Aby edytować trasę, wybrać .

**9.** Wybrać **Dodaj przystanek pośredni**. **lub** Wybrać **Edytuj trasę**. **lub**

◈

Wybrać **Szukaj stacji ładowania u celu**.

- **10.** Wybrać **Zapisz trasę**.
- **11.** Wybrać **Wyślij cel do samochodu**.

## **Funkcje w opcji menu Odkrywaj**

Opcja menu **Odkrywaj** zawiera informacje i nowości dotyczące marki Porsche.

Po dotknięciu danego tematu pojawia się szczegółowy opis z dodatkową treścią, np. filmami lub zdjęciami. Ewentualnie może być podana strona internetowa zawierająca dodatkowe informacje.

## **Funkcje w pozycji menu Konto**

W pozycji menu **Konto** można dokonać różnych ustawień:

◉

- Mój profil
- Wiadomości
- Kontakt i pomoc
- **Ustawienia**
- Mój garaż
- Polityka prywatności
- Impressum
- Informacje prawne
- Prawa licencyine
- Wyloguj

## **Mój profil**

Dane identyfikatora Porsche ID można wyświetlić. Za pośrednictwem łącza do portalu My Porsche można dokonać zmiany danych profilu lub hasła. Pozycja menu **Mój profil** składa się z następujących obszarów:

- **Dane osobowe**: wyświetla dane osobowe dotyczące konta Porsche ID, np. imię i nazwisko, adresy, numery telefonów i hasło.
- **Płatności i zamówienia**: wyświetla zapisane opcje płatności i złożone zamówienia.

### **Wyświetlanie funkcji Mój profil**

e W menu głównym (strona główna) wybrać **Konto ▶ Mój profil.** 

### **Wyświetlanie płatności i zamówień**

- **1.** W menu głównym (strona główna) wybrać **Konto ▶ Mój profil.**
- **2.** Przesunąć w dół do punktu **Płatności i zamówienia**.

### **Wiadomości**

Można wyświetlać wiadomości z portalu My Porsche. Ponadto gdy tylko zostanie odebrana nowa wiadomość, pojawia się powiadomienie push.

e Na pasku funkcji **Konto** wybrać **Wiadomości**.

## **Kontakt i pomoc**

W zależności od kraju i wyposażenia w przypadku kradzieży lub awarii wyświetlane są następujące opcie kontaktu:

- <span id="page-21-0"></span>– Zgłoś kradzież
- Usuwanie awarii
- e W menu głównym (strona główna) wybrać **Konto ▶ Kontakt i pomoc.**

### **Zgłoś kradzież**

Funkcja Zgłoś kradzież służy do zgłoszenia kradzieży do Porsche Security Operating Center (SOC).

 $\checkmark$  System Porsche Vehicle Tracking System Plus (Plus) jest aktywny.

### **lub**

Pakiet Cat Security jest aktywny.

**1.** W menu głównym (strona główna) wybrać

**Konto ▶ Kontakt i pomoc.** 

- **2.** Wybrać **Zgłoś kradzież**.
- **3.** Nawiązać połączenie.

### **Usuwanie awarii**

W przypadku awarii dane samochodu mogą zostać przesłane do Porsche Assistance.

- $\checkmark$  Tryb prywatny wyłączony.
- **1.** W menu głównym (strona główna) wybrać **Konto ▶ Kontakt i pomoc.**
- **2.** Wybrać **Usuwanie awarii**.
- **3.** Wybrać **Zadzwoń do Porsche Assistance**.
- **4.** Nawiązać połączenie.

### **Ustawienia**

Można dokonać następujących ustawień:

- Jednostki
	- System jednostek
	- Zużycie elektryczne
	- Zużycie paliwa
	- Ciśnienie w oponach
	- Temperatura
- Sfera prywatna
	- Włączyć lub wyłączyć deklarację zgody na App Analytics.

◈

- Włączyć lub wyłączyć deklarację zgody na doskonalenie produktów.
- e W menu głównym (strona główna) wybrać **Konto ▶ Ustawienia.**

## **Mój garaż**

Można wyświetlać lub edytować następujące informacje:

- Przegląd wszystkich samochodów.
- Dodawanie samochodu.
- Kolor samochodu jest wyświetlany na symbolu samochodu.
- Widoki samochodów w różnych perspektywach.
- Kod parowania
- Numer identyfikacyjny samochodu (VIN)
- Oznaczenie modelu Nazwę modelu można zmienić w aplikacji i portalu My Porsche.

♠

- **1.** W menu głównym (strona główna) wybrać **Konto ▶ Mój garaż.**
- **2.** Wybrać samochód.

# <span id="page-22-0"></span>**Navigation Plus**

## **Ruch drogowy w czasie rzeczywistym**

Usługa Ruch drogowy w czasie rzeczywistym umożliwia aktywowanie internetowych informacji o aktualnej płynności ruchu w czasie rzeczywistym i zaznaczanie kolorem ulic w systemie Porsche Communication Management (**PCM**) odpowiednio do bieżącego natężenia ruchu.

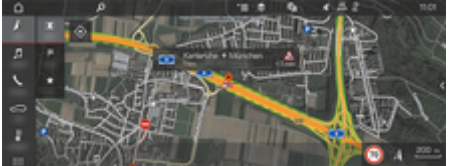

Rys. 6: Informacja o sytuacji drogowej zaznaczona w widoku mapy

Wyświetlane są następujące informacje dotyczące płynności ruchu:

- zielone linie: swobodny przepływ ruchu;
- żółte linie: ruch powolny;
- czerwone linie: korek;
- ciemnoczerwone linie: zablokowane ulice.

Ponadto na mapie nawigacji wyświetlane są komunikaty o miejscach budowy, wypadkach, czarnych punktach itp.

## **Włączanie ruchu drogowego w czasie rzeczywistym**

- Połączenie danych zostało nawiązane.
- b Usługi Porsche Connect są włączone w portalu My Porsche.

 $\triangleright$  [Zapoznać się z informacjami w rozdziale "Re](#page-5-0)[jestracja i włączanie" na str. 4.](#page-5-0)

- **1.** A NAV ▶ MAP ▶  $\check{}$  **i** Opcje Ustawienia **nawigacji**
- **2.** Wybrać Usługi nawigacyjne online ▶ Nawi**gacja online**.
	- **→** Przy aktywnym prowadzeniu do celu komunikaty wyświetlają się na mapie nawigacyjnej. Gdy funkcja ruchu drogowego w czasie rzeczywistym jest włączona, w wierszu nagłówkowym pojawia się symbol statusu **...**

### **Wyświetlanie komunikatu dotyczącego ruchu drogowego w czasie rzeczywistym**

Po otwarciu komunikatu dotyczącego ruchu drogowego w czasie rzeczywistym wyświetlają się szczegółowe informacje.

- Połączenie danych zostało nawiązane.
- $\checkmark$  Usługi Porsche Connect są włączone w portalu My Porsche.

 $\triangleright$  Zapoznać się z informaciami w rozdziale "Re[jestracja i włączanie" na str. 4.](#page-5-0)

- $\checkmark$  Nawigacja online włączona.  $\triangleright$  Zapoznać się z informacjami w rozdziale "Online Routing" na str. 21.
- **1.** Wybrać na mapie  $\triangle$ .
	- Wyświetla się krótkie zestawienie zawierające informacje dotyczące trasy, straconego czasu oraz rodzaju przeszkody.
- **2.** Lekko dotknąć krótkie zestawienie.
	- **→** Przy prawej krawędzi systemu PCM pojawiają się szczegółowe informacje.

## **Moje cele**

Za pośrednictwem portalu My Porsche lub aplikacji można tworzyć cele, które można wyświetlać bezpośrednio w systemie PCM.

- b Połączenie danych zostało nawiązane.
- $\checkmark$  Usługi Porsche Connect są włączone w portalu My Porsche.

 $\triangleright$  Zapoznać się z informaciami w rozdziale "Re[jestracja i włączanie" na str. 4.](#page-5-0)

 $\checkmark$  Kod parowania został wprowadzony do systemu PCM.

 $\triangleright$  [Zapoznać się z informacjami w rozdziale "Re](#page-5-0)[jestracja i włączanie" na str. 4.](#page-5-0)

- **1.** Wybrać  $\land$  **NAV**  $\blacktriangleright$  **FAV**  $\bigstar$  .
	- **→** Wyświetlane są cele oraz Ulubione utworzone w My Porsche lub za pośrednictwem aplikacji.
- **2.** Wybrać cel i opcję **Rozpocznij prowadzenie do celu**.

#### Œ **Informacje**

Cele online, które zostały zapisane w opcji **Moje cele**, są kasowane po 30 dniach.

## **Online Routing**

Opcja **Online Routing** umożliwia wykorzystywanie dodatkowo danych internetowych podczas obliczania trasy, aby zapewnić jeszcze lepsze prowadzenie do celu.

## **Włączanie opcji Online Routing**

- Połączenie danych zostało nawiązane.
- $\checkmark$  Usługi Porsche Connect są włączone w portalu My Porsche.

- <span id="page-23-0"></span> $\triangleright$  [Zapoznać się z informacjami w rozdziale "Re](#page-5-0)[jestracja i włączanie" na str. 4.](#page-5-0)
- Wybrać *A* **NAV ▶ FAV ★ Ustawienia nawigacii ▶ Usługi nawigacyine online ▶ Nawigacja online**.

## **Mapy satelitarne**

Punkt menu **Mapa satelitarna** umożliwia wykorzystanie danych satelitarnych do wyświetlania zdjęć lotniczych budynków, ulic oraz terenu.

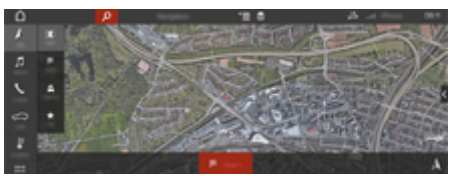

Rys. 7: Widok mapy satelitarnej

- $\checkmark$  Połączenie danych zostało nawiązane.
- $\checkmark$  Usługi Porsche Connect są włączone w portalu My Porsche.

 $\triangleright$  [Zapoznać się z informacjami w rozdziale "Re](#page-5-0)[jestracja i włączanie" na str. 4.](#page-5-0)

- **1.** A NAV ► MAP ► S (w wierszu nagłówkowym)
- **2.** Wybrać **Mapa satelitarna**.

## **Widok panoramiczny**

Widok panoramiczny jest wyświetlany w liście szczegółowej, po wybraniu dostępnego celu specjalnego (Point of Interest – POI), przy prawej krawędzi systemu PCM.

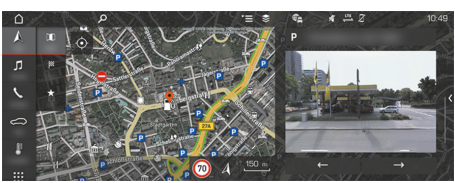

Rys. 8: Widok panoramiczny

- $\checkmark$  Połączenie danych zostało nawiązane.
- $\checkmark$  Usługi Porsche Connect są włączone w portalu My Porsche.

 $\triangleright$  Zapoznać się z informaciami w rozdziale "Re[jestracja i włączanie" na str. 4.](#page-5-0)

- $\checkmark$  Nawigacja online włączona.
- e Wybrać cel specjalny (Point of Interest POI) **w** *A* **NAV ► DEST**  $\frac{1}{2}$  **/ MAP [1]**.

## **Aktualizacja mapy online**

Usługa **Aktualizacja map online** umożliwia aktualizację map systemu nawigacyjnego za pośrednictwem Internetu.

- $\checkmark$  Połączenie danych zostało nawiązane.
- b Usługi Porsche Connect są włączone w portalu My Porsche.

 $\triangleright$  [Zapoznać się z informacjami w rozdziale "Re](#page-5-0)[jestracja i włączanie" na str. 4.](#page-5-0)

e Aktualizacje do odpowiednich regionów będą wyszukiwane automatycznie. Gdy tylko będzie możliwa aktualizacja, w systemie PCM pojawi się odpowiednia wskazówka.

## **Trasy osobiste**

Osobista trasa jest tworzona automatycznie, gdy identyczna trasa zostanie przejechana dwukrotnie.

### **Włączanie tras osobistych**

- 1. *A* NAV ►  $\check{=}$  Opcje ► Ustawienia nawigacji
- **2.** W opcji **Trasy osobiste** włącz funkcję **Trasy osobiste**.
	- $\rightarrow$  W prawej dolnej części mapy wyświetlany iest symbol  $\mathbf{L}^*$ .

#### ⋒ **Informacje**

- − Tworzone są maksymalnie trzy cele, ponadto dla każdego celu są dostępne maksymalnie trzy trasy. Im częściej pokonywana jest identyczna trasa, tym większy priorytet ma odpowiednia propozycja trasy.
- − Zależnie od aktualnego położenia samochodu wyświetlana jest informacja o sytuacji drogowej dla możliwych tras osobistych.
- − System PCM rozróżnia, czy trasa jest pokonywana w tygodniu czy w weekendy. Zarejestrowane trasy osobiste są wyświetlane wyłącznie w odpowiednim czasie — –w weekend lub w dni robocze–.
- − Po uruchomieniu opcji **Trasy osobiste** następuje zakończenie aktywnego prowadzenia do celu.

## **Uruchamianie tras osobistych**

 $\checkmark$  Trasy osobiste są włączone.

## 1.  $\mathbb{A}$  **NAV**  $\triangleright$  **MAP**  $\Vert \Vert$

- **2.** Wybrać  $\mathbf{L}$ <sup>\*</sup> w dolnej prawej części mapy.
- **3.** Wybrać odpowiednią trasę osobistą z listy propozycji.

## **4.** Wybrać **Start** .

♠

### **Kasowanie tras osobistych**

Zapisane trasy osobiste pozostają zapisane po wyłączeniu funkcji i należy je usunąć.

 $\bigoplus$ 

◈

## **►**  $\triangle$  NAV ► MAP  $\Box$   $\blacktriangleright$   $\blacktriangleright$   $\equiv$  Opcje ► Ustawienia **nawigacji ▶ Trasy osobiste**

 $\bigcirc$ 

# <span id="page-25-0"></span>**Wiadomości**

Usługa Wiadomości umożliwia wyświetlenie kanałów wiadomości, wybranych według zainteresowania, lub zasubskrybowanych tweetów na Twitterze w systemie Porsche Communication Management (PCM). Obsługa głosowa umożliwia odczytanie Wiadomości i zasubskrybowanych tweetów przez system PCM.

## **Konfiguracja Wiadomości i Twittera w portalu My Porsche**

Standardowo w systemie PCM jest zdefiniowanych pięć kanałów wiadomości. Dodatkowe kanały wiadomości można indywidualnie dodawać za pomocą portalu My Porsche.

- **1.** Uruchomić My Porsche. W zależności od kraju dostęp znajduje się w witrynie Porsche u góry po lewej stronie.
- **2.** Zalogować się przy użyciu osobistych danych dostępowych (identyfikatora Porsche i hasła).
- **3.** Wybrać Usługi ► Wiadomości.
- **4.** Wybrać **odpowiednią opcję**:
- **Nowy +** : dodawanie do listy nowych kanałów wiadomości.
- **SZUKANIE** : wyszukiwanie poszczególnych kanałów wiadomości na liście wiadomości.
- **- Kasowanie a**: usuwanie z listy poszczególnych kanałów wiadomości.
- Symbol ołówka o: edytowanie dodanych kanałów wiadomości.

### **Dodawanie nowych kanałów wiadomości**

- 1. Wybrać  $Now +$ .
- **2.** W polu wprowadzania wpisać adres URL portalu wiadomości.
	- Wyświetlona zostanie lista propozycji odpowiednich kanałów wiadomości.
- **3.** Kontynuować konfigurowanie kanału wiadomości (wpisać opis kanału wiadomości), a następnie wybrać opcję **Zapisz**.

## **Obsługa wiadomości w systemie PCM**

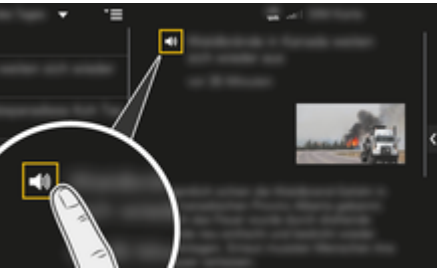

Rys. 9: Używanie funkcji głosowej do wiadomości

- $\checkmark$  Połączenie danych zostało nawiązane.
- $\checkmark$  Usługi Porsche Connect są włączone w portalu My Porsche.
- $\checkmark$  Kod parowania został wprowadzony do systemu PCM.

### **1.** Wybrać APPS **::: ▶ wybrać Wiadomości**  $\mathbb{F}$ .

- **2.** (w wierszu nagłówkowym) kanał informacyjny **lub**
	- Wybrać Twitter.
- **3.** Artykuł informacyjny **lub**
	- Wybrać tweet z listy.
	- Artykuł lub tweet jest wyświetlany w obszarze interakcji po prawej stronie.
- **4.** Symbol głośnika **■**) umożliwia odczytanie tekstu przez funkcję głosową. Ponowne krótkie dotknięcie symbolu głośnika (i) przerywa odczytywanie.

## **Odczytywanie wiadomości**

Obsługa głosowa umożliwia odczytywanie aktualnych artykułów informacyjnych lub tweetów przez system PCM.

### **Uruchamianie obsługi głosowej i odczytywanie wiadomości**

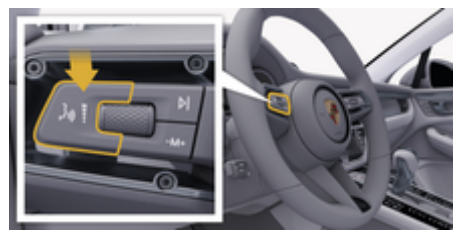

Rys. 10: Przycisk obsługi głosowej na dźwigni obsługi

- Zapłon włączony.
- $\checkmark$  Nie jest prowadzona żadna rozmowa telefoniczna.
- $\checkmark$  Ułatwienie przy parkowaniu nie jest aktywne.

 $\checkmark$  Artykuł informacyjny

**lub**

Tweet wybrany.

**1.** Nacisnąć krótko przycisk <sub>(«</sub> $\bigcirc$  na dźwigni obsługi. Rozlega się rosnący sygnał dźwiękowy, a w systemie PCM pojawia się symbol obsługi głosowej .

 $\bigcirc$ 

◈

**2.** Wypowiedzieć polecenie głosowe: **Odczytywanie wiadomości lub**

### **Odczytaj tweet.**

 Wybrany artykuł informacyjny lub tweet zostanie odczytany.

# <span id="page-27-0"></span>**Radio Plus**

Usługa **Radio Plus** umożliwia wybór opcji zintegrowanego radia internetowego lub radia hybrydowego. Radio internetowe odbiera stacje radiowe nadawane online, natomiast radio hybrydowe dokonuje automatycznego wyboru według najlepszego odbioru.

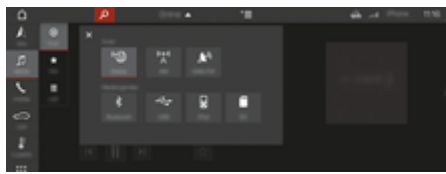

Rys. 11: Radio Plus

- Połączenie danych zostało nawiązane.
- $\checkmark$  Usługi Porsche Connect są włączone w portalu My Porsche.

### **Uruchamianie radia internetowego**

Radio internetowe zintegrowane z systemem PCM umożliwia odbieranie kanałów internetowych stacji radiowych.

- **1. MEDIA**  $\Pi$  **PLAY**  $\bigcap$  **Wybrać**.
- **2. Uruchomić źródła mediów (w wierszu nagłówkowym)** ▶ Online

### **Kategorie stacji**

Radiowe stacje internetowe można wybierać według następujących kategorii: ulubione, kraj, gatunek i język.

- **1. MEDIA**  $\Pi$   $\blacktriangleright$  **LIST**  $\equiv$  Wybrać.
- **2.** Wybrać odpowiednią kategorię, np. **Gatunek**.

### **Włączanie radia hybrydowego**

Funkcja radio hybrydowe zapewnia stale doskonały odbiór. Jeśli występują zakłócenia odbioru DAB lub FM, przy włączonej funkcji system PCM odbiera stację radiową nadawaną online.

◈

- $\checkmark$  Wybrane źródło multimedialne DAB/FM.
- 1. Wybrać **MEDIA**  $\Pi \triangleright$  Opcje  $\leq \underline{\blacksquare}$ .
- **2.** Włączyć Ustawienia tunera ▶ Śledzenie stacji **online**.
	- W przypadku słabego odbioru następuje automatyczne przejście na odbiór internetowy, a poniżej nazwy stacji pojawia się Online

### **Ustawianie jakości przesyłania strumieniowego**

Aby ograniczyć zużycie danych, można ustawić odpowiednio jakość przesyłania strumieniowego podczas odbioru radiowych stacji internetowych.

◈

- **1.** Wybrać **MEDIA**  $\Box$  **PLAY**  $\odot$ .
- **2.** Wybrać **Źródło multimediów (w wierszu nagłówkowym) ▶ Online.**
- **3.** Opcje <sup>▼</sup> = ▶ Jakość strumieniowania

### **Włączanie i wyłączanie dodatkowych danych online**

Ta opcja służy do wyświetlania dodatkowych metadanych oraz okładek albumów.

- **1.** Wybrać **MEDIA**.
- **2.** Wybrać ▶ Opcje  $\leq$  ▶ Ustawienia tunera ▶ **Dodatkowe dane online**.

## <span id="page-28-0"></span>**Risk Radar**

Usługa Risk Radar udostępnia funkcje Informacje o lokalnych zagrożeniach oraz Rozpoznawanie znaków drogowych (w zależności od kraju).

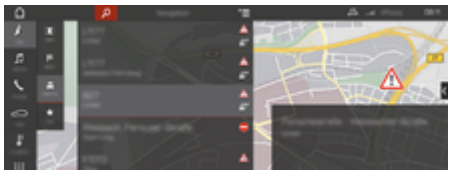

Rys. 12: Risk Radar

Połączenie samochodów w sieć umożliwia udostępnianie anonimowych informacji innym samochodom. W ten sposób system PCM może w odpowiednim czasie zwracać uwagę na czarne punkty i zapewniać optymalne wskazywanie znaków drogowych dzięki stale aktualizowanym danym.

- $\checkmark$  Połączenie danych zostało nawiązane.
- $\checkmark$  Usługi Porsche Connect są włączone w portalu My Porsche.

### **Włączanie nawigacji online**

- **1. NAV**  $\wedge$  $\triangleright$  **<b>MAP**  $\parallel$   $\uparrow$  **ikona**  $\triangleright$  (w wierszu **nagłówkowym)**
- **2.** Wybrać **Nawigacja online**.

### **Wyświetlanie komunikatów**

- $\checkmark$  Prowadzenie do celu jest włączone.
- $\triangleright$  **NAV**  $\wedge$  $\triangleright$  **Traffic**  $\triangle$ 
	- ◆ Czarne punkty, o których funkcja Risk Radar otrzymuje informacje, są oznaczone symbolem  $\leq^{\cdots}$ .

Tuż przed dotarciem do czarnego punktu na wyświetlaczu wielofunkcyjnym pojawia się komunikat.

◈

◈

# <span id="page-29-0"></span>**Obsługa głosowa**

Usługa **Obsługa głosowa** umożliwia sterowanie wybranymi funkcjami systemu Porsche Communication Management (PCM) za pomocą głosu. Usługa **Obsługa głosowa** nie jest dostępna we wszystkich językach i na wszystkich rynkach.

Odpowiedzi głosowe można przerwać, aby wypowiedzieć dalsze polecenia głosowe. Włączanie i wyłączanie przerywania obsługi głosowej w systemie PCM:

► SET **C**Wybrać ► Ustawienia systemu ► Obsługa głosowa ▶ Przerwij obsługę głosową.

## **Uruchamianie funkcji obsługi głosowej**

**A** OSTRZEŻENIE

- Utrudnione rozpoznawanie mowy
- W stresujących sytuacjach głos może ulec zmianie. W związku z tym może się zdarzyć, że zamierzone połączenie telefoniczne może nie nastąpić lub nie nastąpi odpowiednio szybko.
- e Nie korzystać z obsługi głosowej w sytuacjach awaryjnych.
- e Numer alarmowy wprowadzać za pomocą systemu PCM.

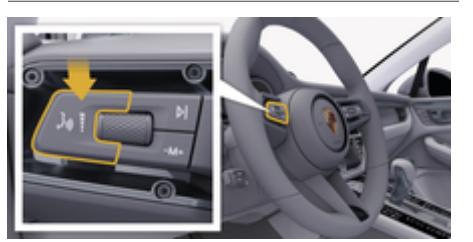

Rys. 13: Przycisk obsługi głosowej na dźwigni obsługi

### **Włączanie obsługi głosowej**

- $\checkmark$  Zapłon włączony.
- $\checkmark$  Nie jest prowadzona żadna rozmowa telefoniczna.
- $\checkmark$  Ułatwienie przy parkowaniu nie jest aktywne.
- **1.** Nacisnąć krótko przycisk <sub>(k</sub>Q na dźwigni obsługi.
	- **►** Rozlega się rosnący sygnał dźwiękowy, a w systemie PCM pojawia się symbol obsługi głosowej .
- **2.** Wypowiedzieć polecenie głosowe.

### **Wyłączanie obsługi głosowej**

- b Obsługa głosowa włączona.
- $\blacktriangleright$  Nacisnąć przycisk  $\mathfrak{g}_k$  na dźwigni obsługi.
	- **►** Rozlega się słabnący sygnał dźwiękowy.

#### (i) **Informacje**

Dialog można przerwać przez krótkie dotknięcie symbolu mikrofonu  $\odot$  i ponownie rozpocząć przez powtórne krótkie dotknięcie symbolu.

### **Dalsze funkcje przycisku obsługi głosowej**

Zależnie od zastosowania przycisk  $\mathfrak{m}$  na dźwigni obsługi może służyć do włączania różnych funkcji:

- krótkie naciśnięcie pominięcie bieżącej zapowiedzi;
- krótkie naciśnięcie przerwanie bieżącego dialogu;
- po dłuższym naciśnięciu aktywacja systemu rozpoznawania mowy Siri.

# **Informacje**

- − W trakcie dialogu nie są emitowane komunikaty nawigacyjne i drogowe.
- − Gdy system obsługi głosowej jest włączony, wpisy z list można wybierać za pomocą funkcji obsługi głosowej, przycisku obrotowego lub wyświetlacza dotykowego.
- − Jeśli system obsługi głosowej nie rozumie wypowiedzianego polecenia głosowego, zapyta **Słucham?** i użytkownik może powtórzyć polecenie głosowe.

### **Wskazówki dotyczące komunikacji z systemem obsługi głosowej**

Podczas obsługi głosowej należy przestrzegać następujących zasad:

- Należy mówić jasno, wyraźnie i z normalną głośnością.
- Polecenia głosowe należy wymawiać równomiernie, bez długich przerw, prawidłowo akcentując.
- Nie mówić do czasu zakończenia wypowiedzi przez system obsługi głosowej.
- Ograniczyć zakłócające odgłosy, na przykład przez zamknięcie drzwi, szyb i dachu przesuwnego.
- Polecenia głosowe powinien wymawiać wyłącznie kierowca, ponieważ w jego stronę jest skierowany mikrofon zestawu głośnomówiącego.

## <span id="page-30-0"></span>**Pogoda**

Usługa Pogoda umożliwia wyświetlanie w systemie Porsche Communication Management (PCM) informacji o pogodzie np. u celu podróży.

## **Wyświetlanie informacji o pogodzie**

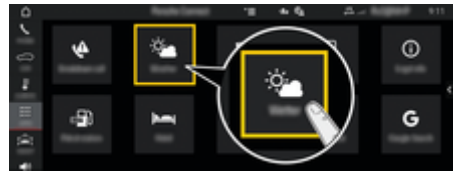

#### Rys. 14: Pogoda

- $\checkmark$  Połączenie danych zostało nawiązane.
- $\checkmark$  Usługi Porsche Connect są włączone w portalu My Porsche.
- **1.** APPS **:::** > Pogoda  $\frac{1}{2}$
- **2. Ikona ▼** (w wierszu nagłówkowym) ▶ wy**brać odpowiednią opcję:**
- **W pobliżu**: wyświetlanie informacji o pogodzie w okolicy samochodu.
- **U celu**: wyświetlanie informacji o pogodzie u celu podróży, gdy włączone jest prowadzenie do celu.
- **W innej miejscowości**: wyświetlanie informacji o pogodzie dotyczących wybranej miejscowości.

### **Aktualizacja wskazania**

- APPS **:: ▶ Pogoda > A** Dpcje  $\text{Y} \equiv \text{P}$  Od**śwież stronę**
- Obok opcji wyświetlany będzie czas ostatniej aktualizacji.

### **Wyświetlanie radaru deszczu (dostępnego zależnie od kraju)**

⊕

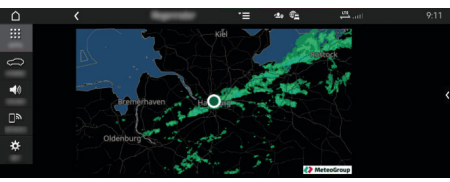

Rys. 15: Radar deszczu

Ta funkcja umożliwia wyświetlanie prawdopodobieństwa deszczu w wybranej lokalizacji. Przez naciśnięcie wyświetlanej godziny można pobrać prognozę deszczu w 15-minutowych odstępach. Maks. okres prognozy wynosi 1,5 godziny. Regiony o wysokim prawdopodobieństwie opadów są pokazane na zielono.

- $\checkmark$  Aktywna trasa.
- $\checkmark$  Połączenie danych zostało nawiązane.
- ✔ Usługi Porsche Connect są włączone w portalu My Porsche.
- APPS **::: ▶ Pogoda <sup>•</sup> <b>Radar deszczu C**

◈

# <span id="page-31-0"></span>**Spis haseł**

# **Spis haseł**

# **A**

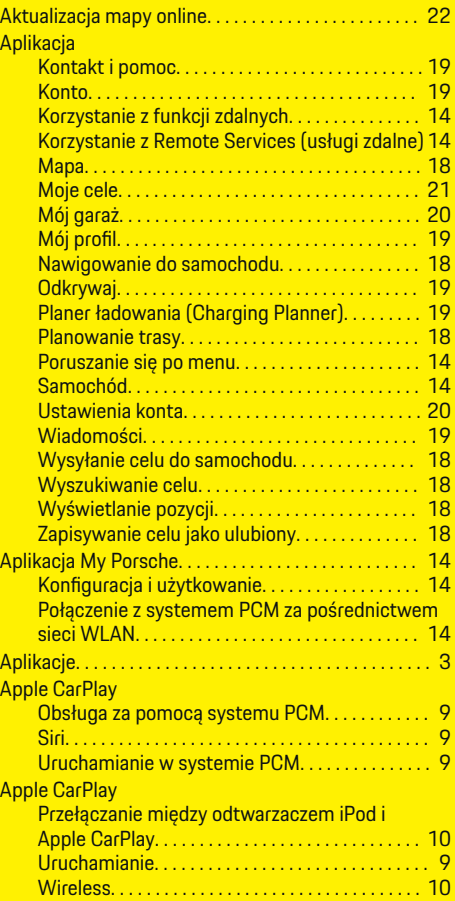

## **C**

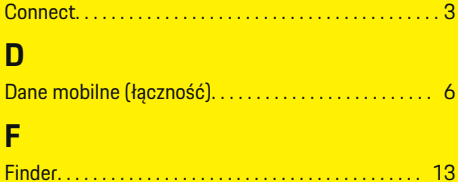

 $\bigoplus$ 

### **Internet** Nawiązywanie połączenia danych. . . . . . . . . . . [6](#page-7-0)

# **K**

**I**

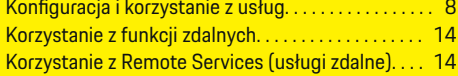

## **Ł** Łączność

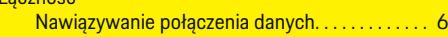

# **M**

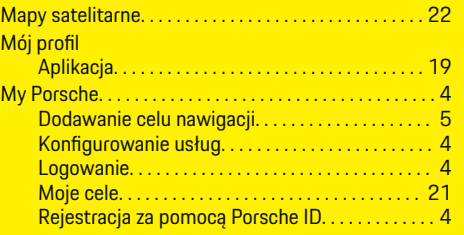

# **N**

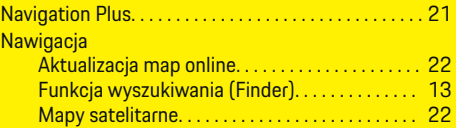

 $\overline{\bigoplus}$ 

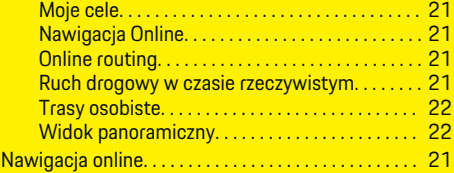

# **O**

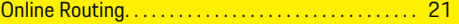

# **P**

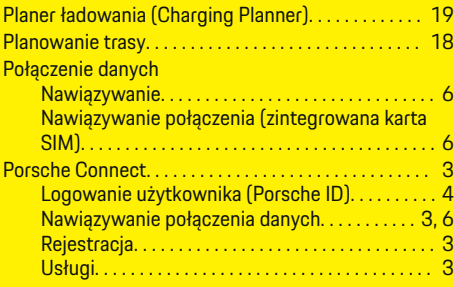

 $\color{black}\blacklozenge$ 

# **R**

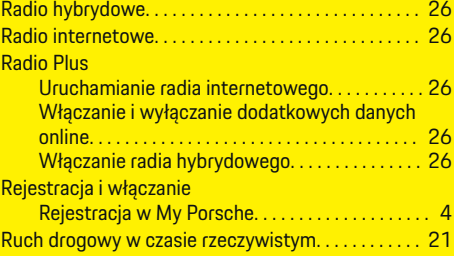

 $\hat{\mathbf{\blacklozenge}}$ 

# **T**

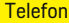

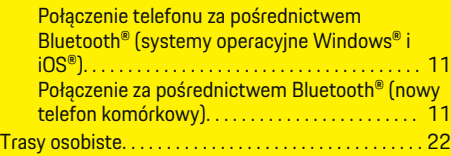

 $\bigoplus$ 

 $\overline{\bigoplus}$ 

# **U**

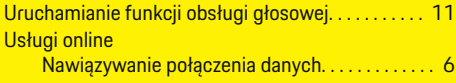

# **W**

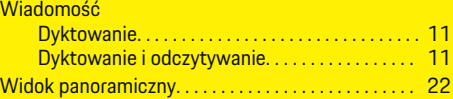

## **Z**

 $\color{red}\blacklozenge$ 

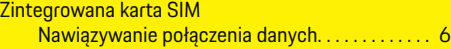

 $\bigcirc$